# *Guida rapida*

# *Esplorazione dell'interfaccia*

### Questa guida indica come:

- **•** Visualizzare le immagini ricostruite
- **•** Utilizzare le funzionalità e gli strumenti principali per ottimizzare un'immagine.

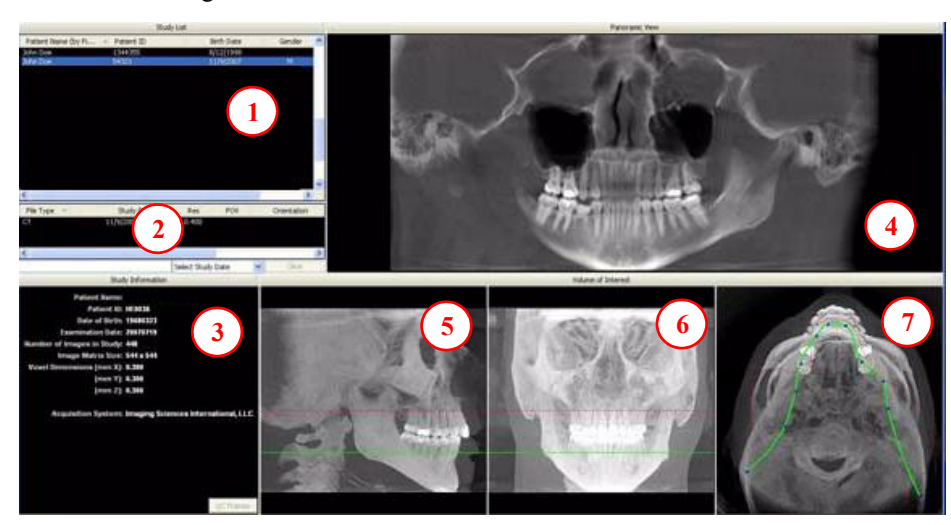

**NOTA:** Le immagini mostrate in questo documento sono state acquisite su un sistema iCAT 17-19 o 3D eXam. Le immagini acquisite su altri sistemi avranno un campo visivo più ristretto (alcuni esempi sono riportati alla fine di questo documento).

### *Strumenti per visualizzare l'immagine*

### NASCONDERE L'ELENCO STUDI

È possibile nascondere l'Elenco studi selezionando **Strumenti > Nascondi elenco studi**. Per visualizzarlo nuovamente selezionare **Strumenti > Mostra elenco studi**.

### STRUMENTI CURSORE

 STRUMENTO DI ROTAZIONE: si attiva passando col cursore nell'angolo in basso a destra dell'area di visualizzazione desiderata. Il cursore si trasforma nello strumento di rotazione.

**STRUMENTO LUMINOSITÀ/CONTRASTO**: trascinare il cursore in alto, in basso, a sinistra e a destra per regolare luminosità e contrasto. Utilizzare le opzioni Ripristina finestra/livello nel menu a comparsa per ripristinare le impostazioni di luminosità e contrasto.

**MIP/RADIOGRAFIA**: il sistema software consente di visualizzare le immagini come MIP (massima intensità di proiezione) o come Radiografia. Spostare il cursore nella parte in alto a destra di un'immagine. Il cursore diventa una **M** ed è possibile passare da una modalità all'altra.

### **LINEE DI CONTORNO DI MASCELLA E MANDIBOLA**: è possibile riposizionarle facendo clic su di esse e trascinandole nella posizione desiderata.

### PROMEMORIA

Le immagini sono visualizzate come se si guardasse il paziente di fronte. PER VISUALIZZARE

- L'IMMAGINE DEL PAZIENTE<br>1. Fare clic sul nome del pazien
- 1. Fare clic sul nome del paziente.
- 2. Fare clic sulle scansioni del paziente

### IMMAGINI VISUALIZZATE

- 3. Informazioni sullo studio del paziente
- 4. Vista PANORAMICA Consente di aprire la schermata **IMPIANTO**

Fare clic con il pulsante destro del mouse per selezionare Metodo panoramico per visualizzare le immagini.

- 5. Vista SAGITTALE Consente di aprire la schermata **CEF**
- 6. Vista CORONALE Consente di aprire la schermata **MPR**
- 7. Vista ASSIALE Consente di aprire la schermata **ATM**

### MISURAZIONI

#### **Statistiche HU**

(Densità ossea) Fare clic col tasto destro del mouse su un'immagine e<br>selezionare Statistiche HU. Trascinare il mouse e fare clic per definire un'area. Le statistiche sono visualizzate nell'angolo in alto a destra. È possibile eseguire al massimo 4 statistiche HU alla volta in modalità di visualizzazione normale e 2 in un'immagine in sezione trasversale.

### **Distanza**

(Misurazione lineare) fare clic col tasto destro del mouse su un'immagine e selezionare **Distanza**. Puntare, fare clic, trascinare il mouse e rilasciare il tasto per tracciare una linea. Viene visualizzata una misura in mm nell'angolo in alto a sinistra. È possibile eseguire al massimo 9 misurazioni di distanza alla volta in modalità di visualizzazione normale e 4 in un'immagine in sezione trasversale.

Fare clic col tasto destro del mouse e selezionare nuovamente "Statistiche HU" o "Distanza" per disattivare lo strumento

Fare clic col tasto destro del mouse sui dati delle misurazioni visualizzate per rimuoverli, disattivarli o attivarli.

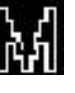

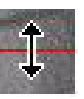

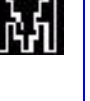

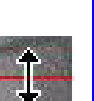

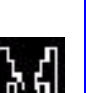

### *Suggerimenti per la regolazione della mappa panoramica*

Iniziare la regolazione della mappa panoramica dalla schermata di anteprima. Si consiglia di centrare il punto anteriore sulla linea mediana, per poi spostare i due punti successivi vicino al punto anteriore su entrambi i lati. Posizionarli a distanza di qualche dente dal centro anteriore. Quindi, spostare i due punti successivi in prossimità dei molari.

**NOTA:** se la funzionalità Tru-Pan è attiva nel sistema, non è necessario modificare la mappa panoramica.

### *Impostazioni predefinite di filtraggio*

Sono già attivi filtri applicati a tutte le immagini. Tali filtri presentano le seguenti impostazioni predefinite.

- 1. Schermata di anteprima: **Forte** per le immagini panoramiche e **Mediamente nitido** per tutte le altre.
- 2. Schermata impianto: **Mediamente nitido** per sezioni assiali e sezioni trasversali**; Forte** per la mappa panoramica.
- 3. Schermata ATM: **Forte** per le immagini della fila in alto e **Mediamente nitido** per le immagini di cefalometria del condilo.
- 4. Schermata MPR: **Mediamente nitido** per tutte le immagini.
- 5. Schermata Cef: **Nitido** per l'immagine superiore destra sinistra laterale e **Forte** per tutte le altre.

È sempre possibile modificare queste impostazioni predefinite facendo clic su **Strumenti > Impostazioni filtro > Imposta filtro.** Tali impostazioni possono anche essere modificate "all'istante" facendo clic sul tasto destro del mouse su una singola immagine, selezionando **Impostazioni filtro > Imposta filtro** e facendo clic sull'opzione desiderata (Morbido, Normale, Forte, Nitido, Molto nitido). È possibile tornare alle impostazioni predefinite facendo clic su **Strumenti > Impostazioni filtro > Ripristina predefiniti***.*

### *Rimozione degli artefatti esterni*

Gli artefatti esterni sono visibili nelle schermate di anteprima come linee orizzontali nelle immagini coronale e sagittale e come un semicerchio bianco attorno all'immagine assiale. È possibile rimuoverli dal dataset facendo clic col tasto destro del mouse sulla schermata e selezionando **Rimuovi dati esterni al campo di scansione centrale**. I dati vengono rielaborati e l'immagine viene visualizzata senza artefatto.

### *Salvataggio e caricamento dei workup*

È possibile salvare i piani creati per recuperarli successivamente. Quando un piano è stato modificato e si tenta di uscire dal programma o di cambiare paziente, il programm richiede di salvare il workup. Per salvare il workup fare clic su **Sì**. Viene visualizzata la finestra **Crea nuovo workup**. Fare clic su questo pulsante e inserire un nuovo titolo per il workup o scegliere dall'elenco il nome di un workup esistente (se presente) da sovrascrivere. Dopo aver assegnato il nome al workup, fare clic su **OK** per salvarlo.

Oppure, prima di uscire o di cambiare paziente, dalla schermata di anteprima fare clic col tasto destro del mouse per accedere al menu a comparsa e selezionare **Salva questo workup**. Quindi procedere secondo le istruzioni precedenti.

Per caricare un workup fare clic sul nome di un paziente, sull'immagine di un paziente e poi su un workup. Per selezionare un altro workup (nel caso ve ne sia più di uno), fare clic col tasto destro del mouse sulla schermata per accedere al menu a comparsa e selezionare **Carica workup diverso**. Quindi, selezionare il workup dall'elenco.

### *Tasti di accesso rapido*

**Alt** + **S**: apre la finestra di dialogo Configurazione **Alt** + **R**: apre il menu Schermata  $Alt + F$ : apre il menu File **Alt** + **T**: apre il menu Strumenti

**Alt** + **H**: apre il menu Guida

### *Schermata di pianificazione dell'impianto*

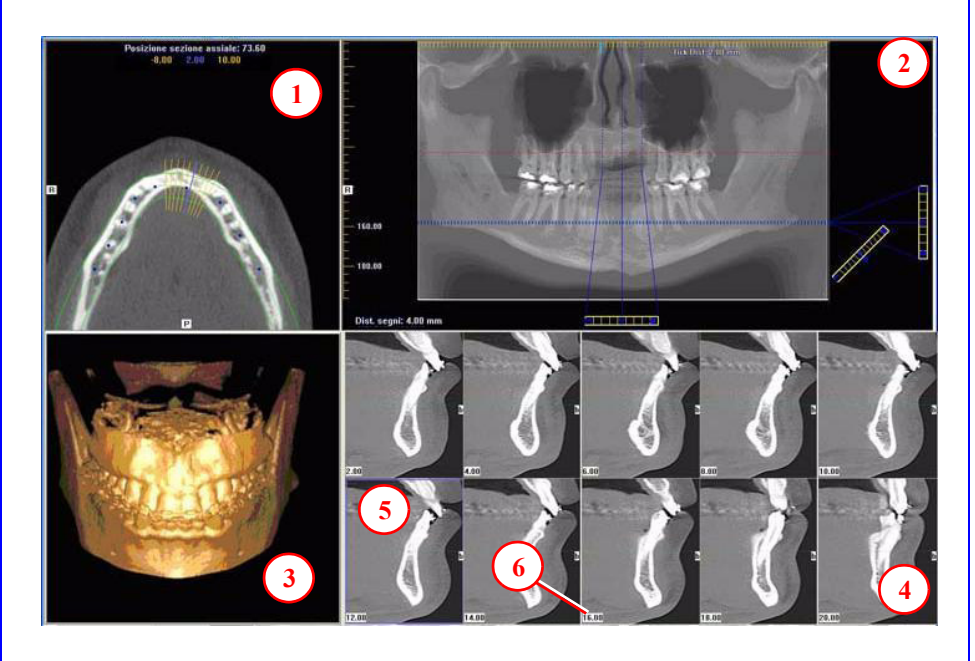

**•** Fare doppio clic su una singola sezione trasversale per ingrandirla. Fare nuovamente doppio clic per riportarla alle dimensioni originali.

#### *ETICHETTE:*

Le seguenti etichette sulle immagini aiutano a indicare con chiarezza l'orientamento della struttura anatomica:

- **•** D: lato destro (assiale, panoramica)
- **•** P: lato posteriore (assiale)
- **•** B: lato bocca (sezioni trasversali)

#### MENU A COMPARSA

Fare clic col tasto destro del mouse per visualizzare un menu a comparsa contenente un sottoinsieme delle seguenti opzioni:

- **•** Statistiche HU
- **•** Distanza
- **•** Formati di visualizzazione: il valore predefinito è 5 x 2. Le altre opzioni sono 7 x 3 e 3 x 1.
- **•** Imposta filtri
- **•** Salva come JPEG
- **•** Apri cartella di output
- **•** Valuta canale mandibolare

#### STRUMENTI CURSORE

- **•** In tutte le immagini, eccetto il modello 3D, sono disponibili gli strumenti luminosità/contrasto, rotazione, trascinamento, zoom e panoramica. Il modello 3D presenta solo la rotazione.
- **•** La rotella di scorrimento del mouse è attiva nella posizione della sezione assiale, nel modello 3D e nelle sezioni trasversali per passare da una sezione all'altra.
- **• Strumento Indietro**: per uscire da una schermata di pianificazione e tornare alla visualizzazione principale, spostare il cursore nell'angolo in alto a sinistra dello schermo sino a quando viene visualizzata una **X** e fare clic su di essa. O fare clic sull'opzione **Schermata** nella barra del menu principale.

### PROMEMORIA

La schermata Impianto viene acquisita effettuando un doppio clic sull'immagine panoramica dalla finestra di anteprima o selezionandola dal menu Schermata.

### IMMAGINI VISUALIZZATE

- 1. POSIZIONE DELLA SEZIONE ASSIALE
- 2. MAPPA PANORAMICA
- 3. MODELLO 3D
- 4. SEZIONI TRASVERSALI
- 5. La sezione centrale è evidenziata in blu.
- 6. Numero di posizione della sezione

I numeri di posizione delle sezioni partono da "0" in corrispondenza del centro della struttura anatomica o della linea mediana. (La sezione "0" è evidenziata in rosso). Tutte le sezioni a destra del paziente hanno numeri negativi. Tutte le sezioni a sinistra del paziente hanno numeri positivi.

La linea mediana è definita dalla mappa assiale.

### STRUMENTI PAN

#### 1. **Barra degli strumenti orizzontale**

Trascinare il pulsante di controllo centrale dello strumento da sinistra verso destra per cambiare la posizione delle sezioni trasversali. La sezione centrale è evidenziata in blu nelle sezioni trasversali.

Trascinare a destra il pulsante di controllo destro dello strumento per modificare lo spessore delle sezioni trasversali.

### 2. **Barra degli strumenti diagonale**

Trascinare il pulsante di controllo in alto dello strumento per modificare lo spessore della sezione dell'immagine panoramica.

Trascinare il pulsante di controllo centrale dello strumento che si trova al centro per modificare il piano focale della panoramica. Non attivo con la funzionalità Tru-Pan.

### **3. Barra degli strumenti verticale**

Trascinare il pulsante di controllo dello strumento centrale in alto o in basso per modificare l'altezza della struttura anatomica visualizzata nelle sezioni trasversali e assiali.

**NOTA:** fare clic sullo strumento **M** per modificare l'immagine panoramica da radiografica a MIP.

### STRUMENTI ASSIALI

- 1. Trascinare i punti blu per regolare la mappa panoramica.
- 2. I segni arancione a forma di cancelletto sono indicatori della posizione delle sezioni.
- 3. Il contrassegno blu a forma di cancelletto rappresenta la linea centrale delle sezioni assiali visualizzate nelle immagini in sezione trasversale.

### *Mappa panoramica*

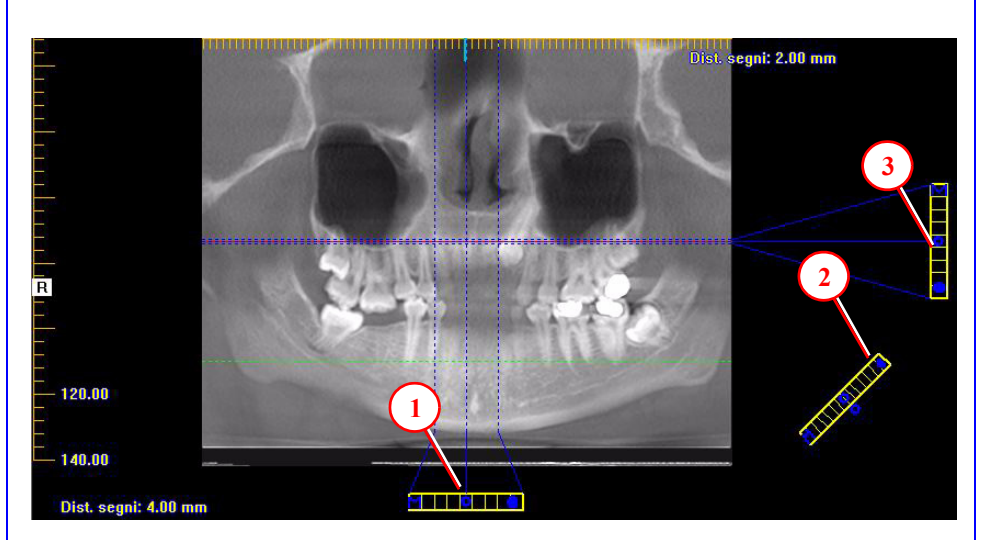

### *Posizione della sezione assiale*

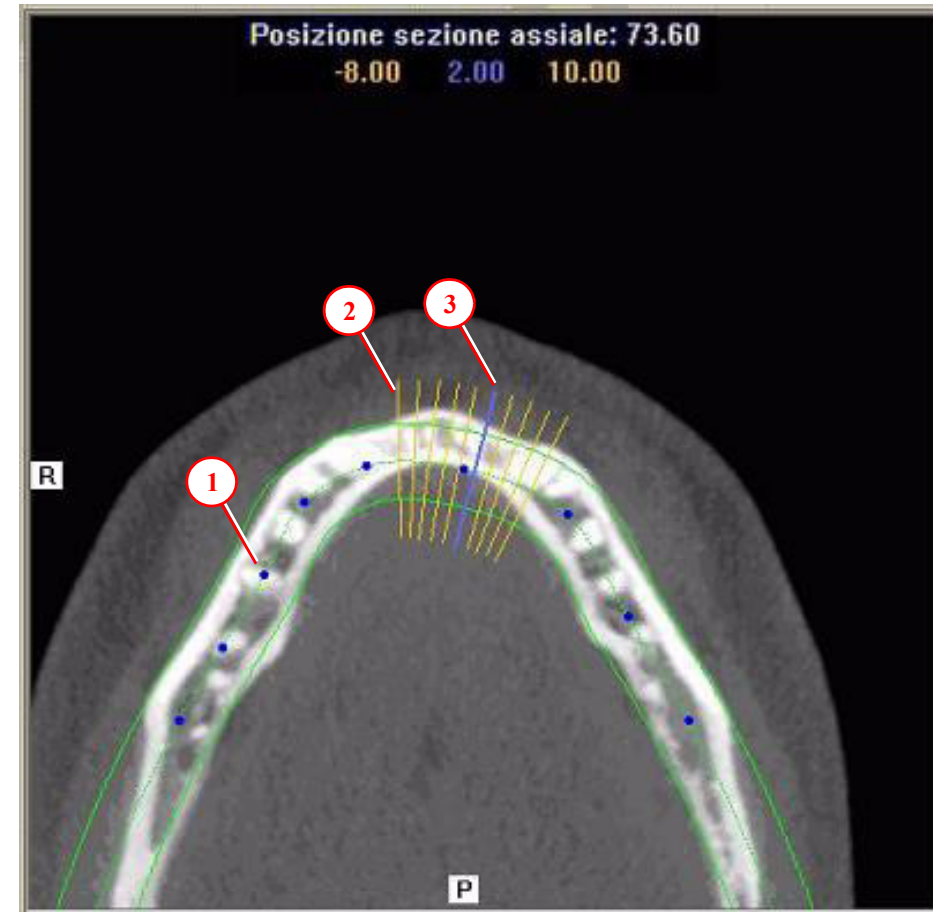

# *Schermata Cef*

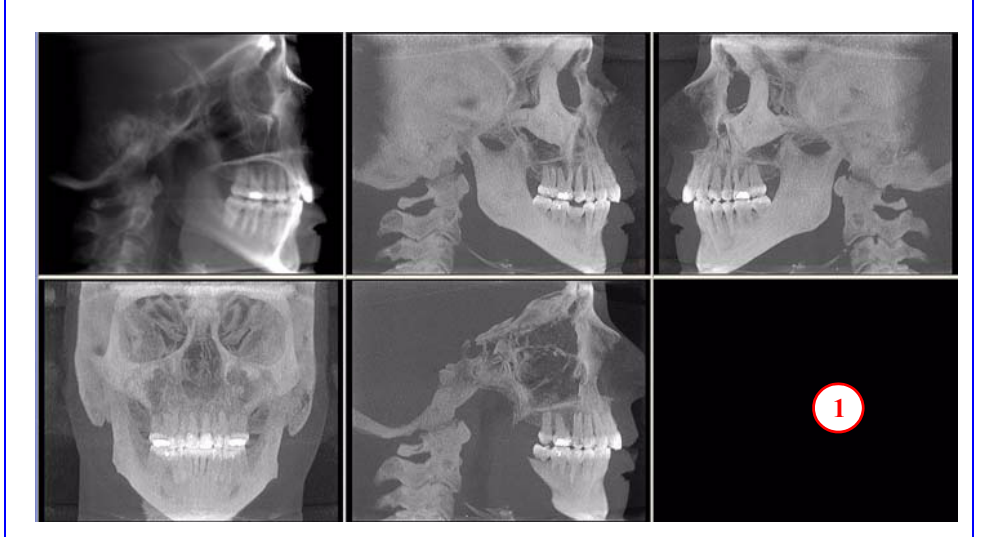

1. Fare clic col tasto destro del mouse nell'area di visualizzazione vuota e selezionare **Indica vie aeree**. Viene generata un'immagine 3D delle vie aeree del paziente al posto dell'area vuota. Inoltre, i dati delle vie aeree contrassegnati vengono mostrati nell'area di visualizzazione al centro in basso della schermata di cefalometria.

# *Schermata MPR*

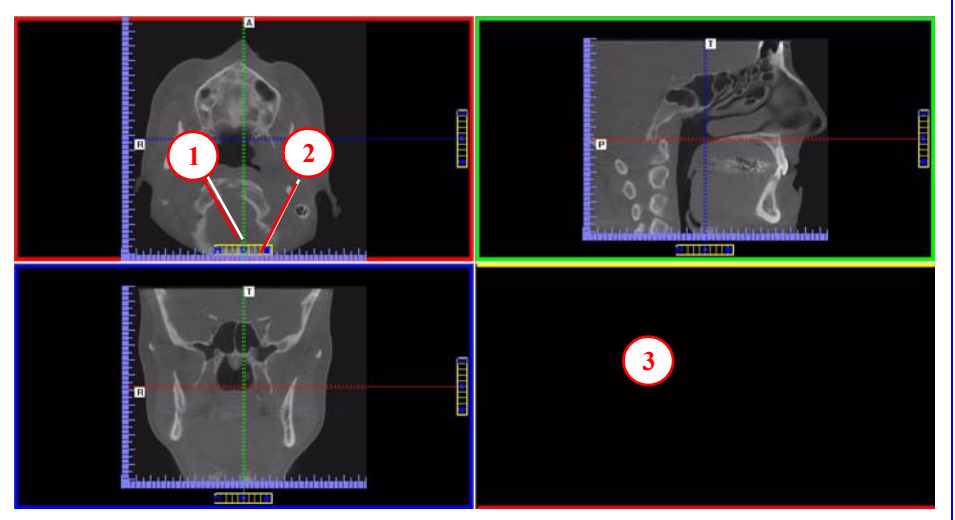

- 1. Trascinare lo strumento centrale da una qualsiasi area di visualizzazione per cambiare la posizione della sezione. Le immagini sono codificate con colori in modo da farle corrispondere con l'immagine da regolare.
- 2. Trascinare lo strumento della barra orizzontale verso destra e quello della barra verticale verso il basso per regolare lo spessore della sezione dell'immagine che ha il colore corrispondente.
- 3. Fare clic col tasto destro del mouse su una delle tre immagini e selezionare Irregolare, Linea o Esplora per ottenere altri piani di taglio da visualizzare nell'area vuota.

### **PROMEMORIA**

La schermata di cefalometria viene acquisita effettuando un doppio clic sull'immagine sagittale dalla finestra di anteprima o selezionandola dal menu Schermata.

### IMMAGINI VISUALIZZATE

La schermata di cefalometria mostra la cefalometria laterale in modalità radiografica e MIP nonché un'immagine coronale e una sezione medio sagittale (con spessore di 15 mm).

### STRUMENTI CURSORE

In tutte le aree di visualizzazione sono presenti gli strumenti luminosità/ contrasto, zoom e panoramica.

### MENU A COMPARSA

Fare clic col tasto destro del mouse per visualizzare il menu a comparsa da selezionare:

- **•** Imposta filtri
- **•** Salva come JPEG
- **•** Apri cartella di output

### PROMEMORIA

La schermata MPR viene acquisita effettuando un doppio clic sull'immagine coronale dalla finestra di anteprima o selezionandola dal menu Schermata.

### IMMAGINI VISUALIZZATE

La schermata MPR consente di scorrere dalla sezione assiale, a quella sagittale e coronale e viceversa. È possibile utilizzare la rotella di scorrimento del mouse per passare da una sezione all'altra.

### STRUMENTI CURSORE

In tutte le aree di visualizzazione sono presenti gli strumenti luminosità/ contrasto, zoom e panoramica.

### MENU A COMPARSA

Fare clic col tasto destro del mouse per visualizzare il menu a comparsa da selezionare:

- **•** Irregolare
- **•** Linea
- **•** Statistiche HU
- **•** Distanza
- **•** Esplora
- **•** Esplora velocità
- **•** Imposta filtri
- **•** Salva come JPEG
- **•** Apri cartella di output
- **•** Ripristina rotazione volume

### PROMEMORIA

La schermata di pianificazione delle ATM viene acquisita effettuando un doppio clic sull'immagine assiale dalla finestra di anteprima o selezionandola dal menu Schermata.

### IMMAGINI VISUALIZZATE

La schermata ATM consente di effettuare la mappatura del condilo e di creare immagini corrispondenti della sezione coronale.

### STRUMENTI CURSORE

In tutte le aree di visualizzazione sono presenti gli strumenti luminosità/contrasto, zoom e panoramica.

### MENU A COMPARSA

Fare clic col tasto destro del mouse per visualizzare il menu a comparsa da selezionare:

- **•** Imposta filtri
- **•** Salva come JPEG
- **•** Apri cartella di output

### SUGGERIMENTO

Per vedere i condili può essere necessario trascinare prima in basso l'immagine assiale (SMV) nella finestra. Spostare il cursore in basso a sinistra nell'immagine SMV (assiale) fino a quando viene visualizzata la "P" che indica lo strumento panoramica che serve a trascinare l'immagine verso il basso.

#### NOTA:

accertarsi di aver salvato i workup prima di masterizzare un CD.

# *Installazione di studi di casi da CD*

Il programmviene eseguito automaticamente all'inserimento del CD nel lettore del computer. L'utente può scegliere di installare il programme il/i caso/i in modo permanente o temporaneo. Una volta installato, il programma si apre e il nuovo caso viene evidenziato nell'elenco dei pazienti, pronto per essere caricato. È sufficiente fare clic sul nome del paziente.

# *Schermata di pianificazione delle ATM*

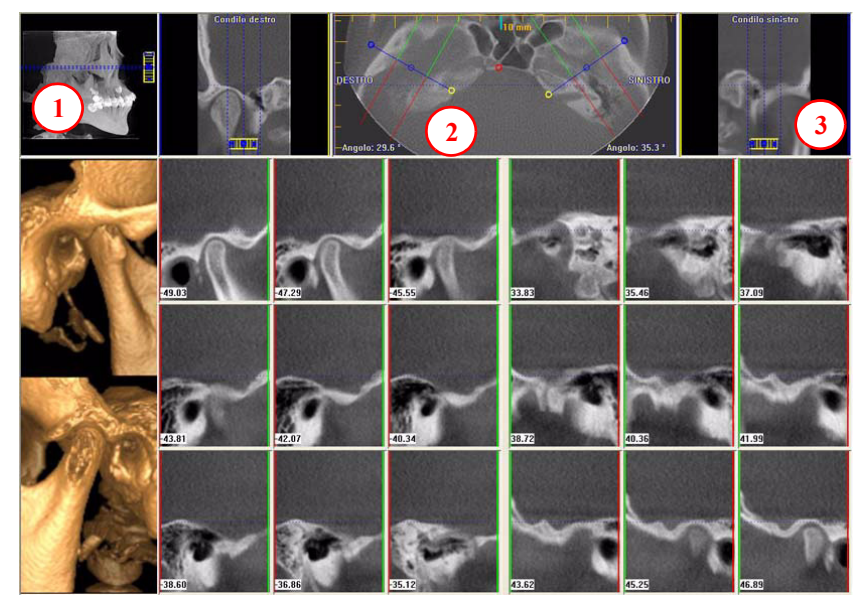

1. Trascinare lo strumento centrale per far scorrere in alto e in basso l'immagine sagittale e individuare nell'immagine assiale i condili da visualizzare per effettuare la mappatura.

### **2. Per creare sezioni laterali:**

Trascinare **i cerchi blu centrali** per spostare la mappa del condilo (effettuare questa operazione per ciascun condilo)

Trascinare i cerchi **gialli** e **blu** situati alle estremità per correggere l'angolo di ciascuna mappatura condilare.

I segni **verdi** indicano la parte anteriore del condilo.

I segni **rossi** indicano la parte posteriore del condilo.

**Per creare sezioni coronali:** fare clic sul cerchio rosso nella mappa a una delle estremità per creare le immagini coronali.

3. **Barra degli strumenti orizzontale:** trascinare strumento centrale da sinistra verso destra per cambiare la posizione delle immagini in sezione trasversale. Trascinare lo strumento centrale verso destra per modificare lo spessore delle immagini in sezione trasversale

### *Per creare CD di esportazione*

- 1. Dal menu principale selezionare **Strumenti > Crea CD di esportazione**.
- 2. Se sono disponibili più unità CD, selezionare la periferica dall'elenco a discesa. Se si utilizza un CD riscrivibile ed è necessario cancellare i dati presenti, selezionare Cancella CD-RW.
- 3. Fare clic sul nome del paziente da masterizzare sul CD. Per selezionare più pazienti, tenere premuto il tasto CTRL e fare clic sui nomi degli altri pazienti. I dati di tutti i pazienti evidenziati vengono copiati sul CD.
- 
- 4. Fare clic su **Crea CD** nella finestra di masterizzazione CD. Al termine della masterizzazione viene visualizzato un messaggio e il CD viene espulso.

# *Esempi di immagine: GXCB-500TM, GXCB-300TM e 3D eXam iTM*

# *Schermata di anteprima*

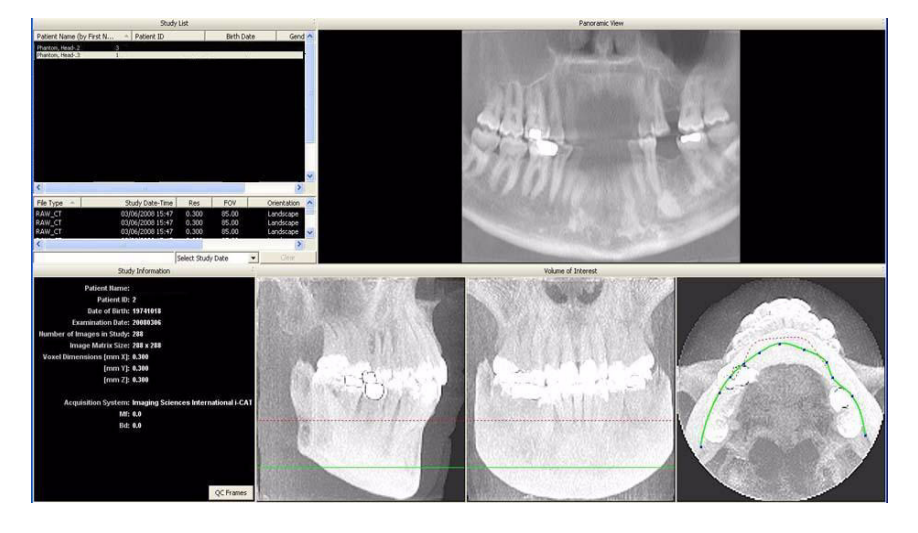

# *Schermata di pianificazione dell'impianto*

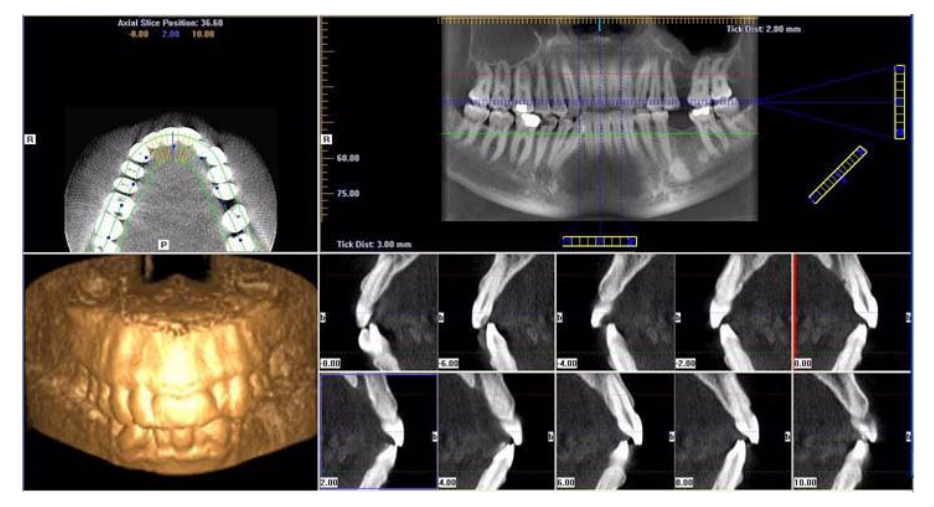

# *Schermata Cefalometria*

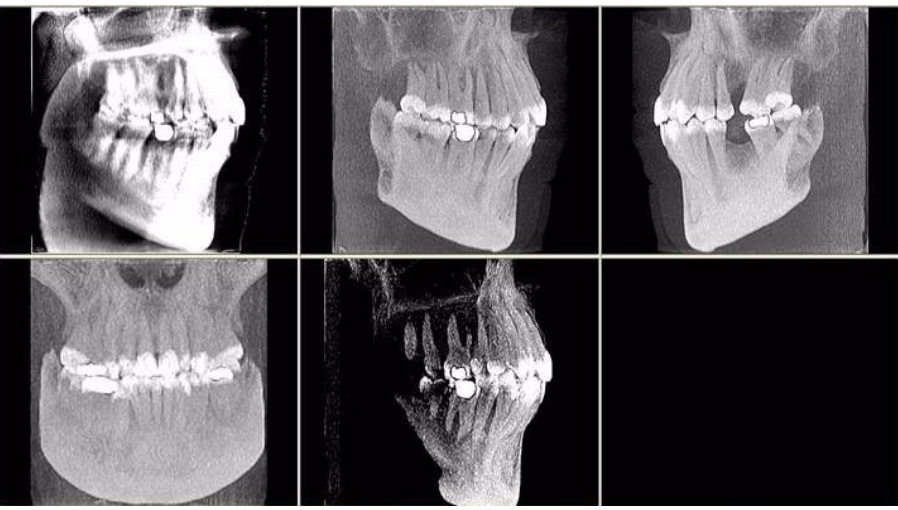

*Schermata MPR*

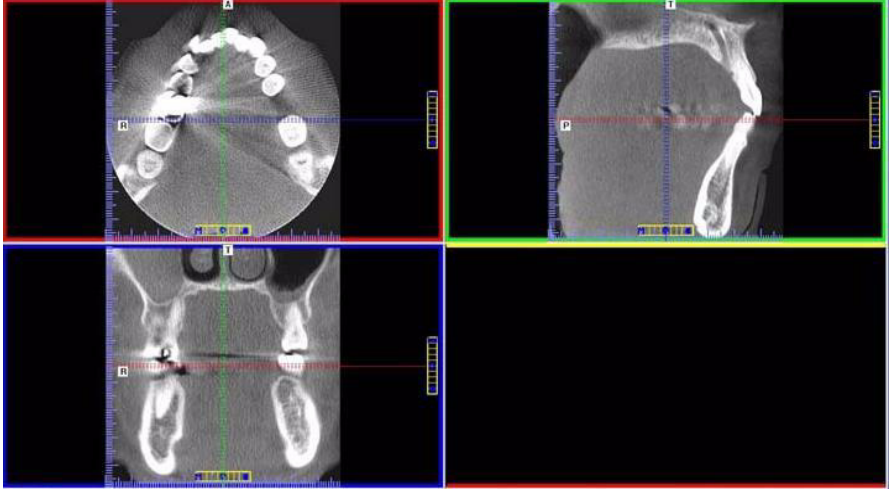

*Schermata ATM*

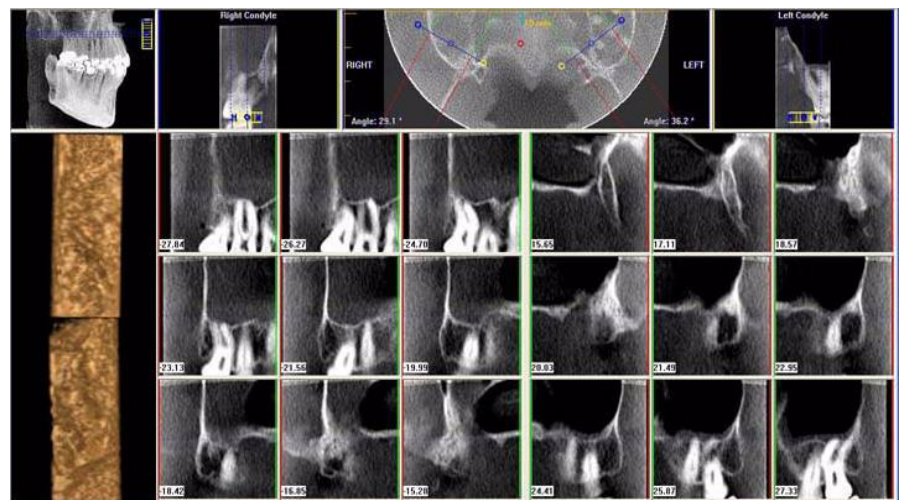